# **How to Delete an Entity Location**

There are 2 ways on how to delete an Entity Locations. Although if the location is used as the default contact, it cannot be deleted.

## **From Entity | Locations tab | Remove:**

- 1. Open an existing entity record from any entities.
- 2. Navigate to **Locations tab**.
- 3. In the grid area, select the contact you wish to delete, and then click the **Remove button**.

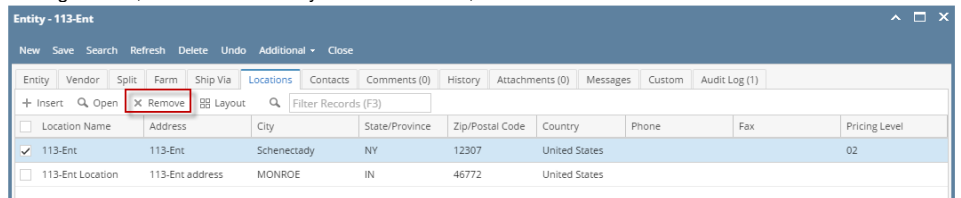

4. Click the **Yes button** on the confirmation message.

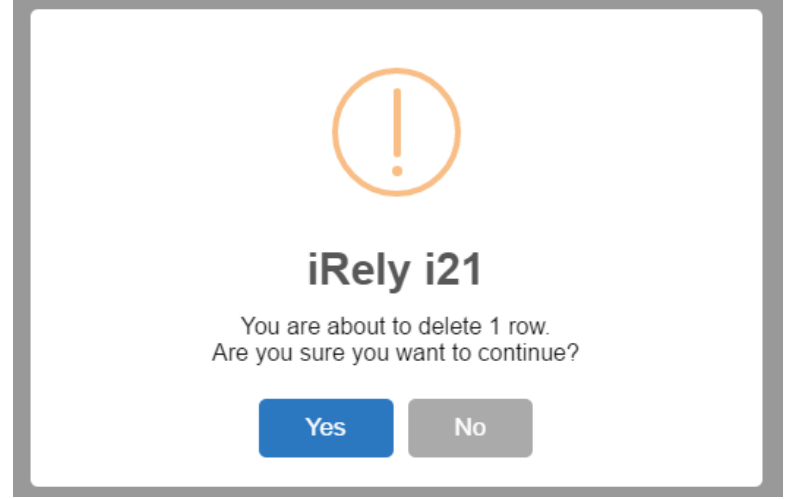

## **From Entity Location screen | Delete:**

- 1. Open an existing entity record from any entities.
- 2. Navigate to **Locations tab**.
- 3. In the grid area, select the contact you wish to delete, and then click the **Open button**.

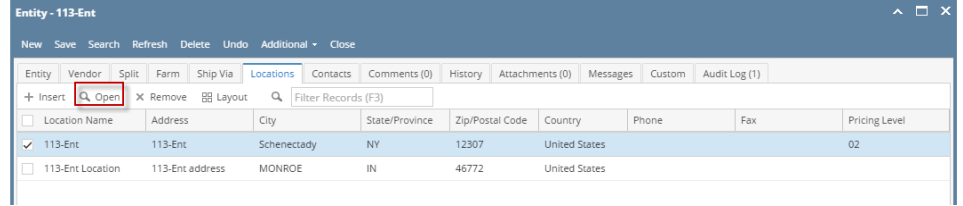

4. On the Entity Location screen, click the **Delete** toolbar button.

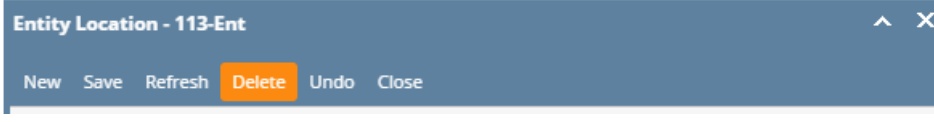

#### 5. Click **Yes** on the message box. Contact record will be deleted.

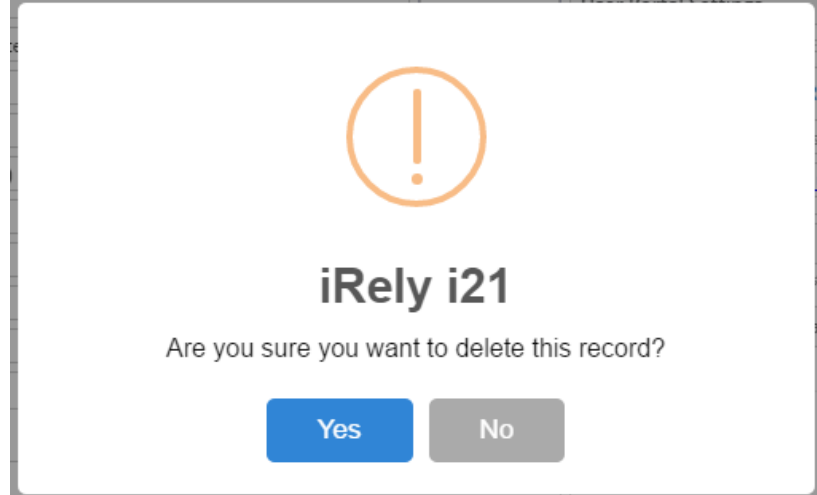

# **From Entity | Locations tab | Remove:**

- 1. Open an existing entity record from any entities.
- 2. Navigate to **Locations tab**.
- 3. In the grid area, select the contact you wish to delete, and then click the **Remove button**.

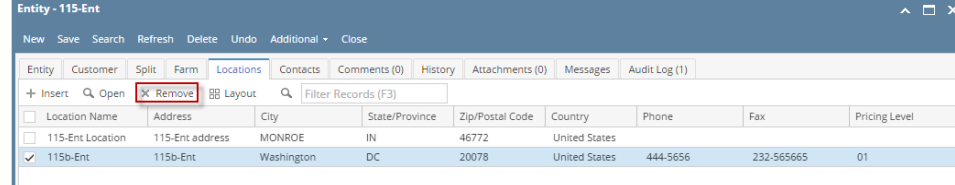

4. Click the **Yes button** on the confirmation message.

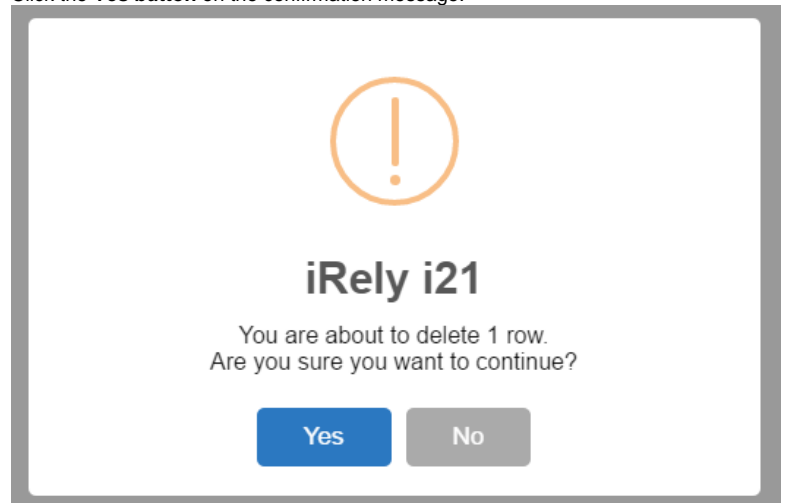

# **From Entity Location screen | Delete:**

- 1. Open an existing entity record from any entities.
- 2. Navigate to **Locations tab**.
- 3. In the grid area, select the contact you wish to delete, and then click the **Open button**.

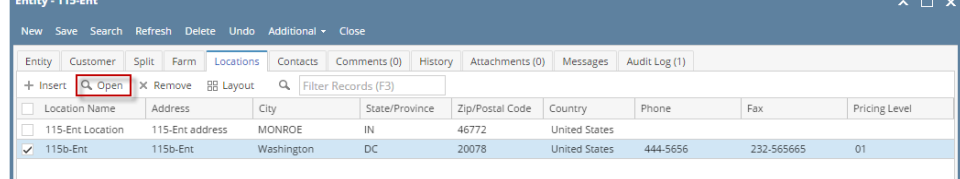

4. On the Entity Location screen, click the **Delete** toolbar button.

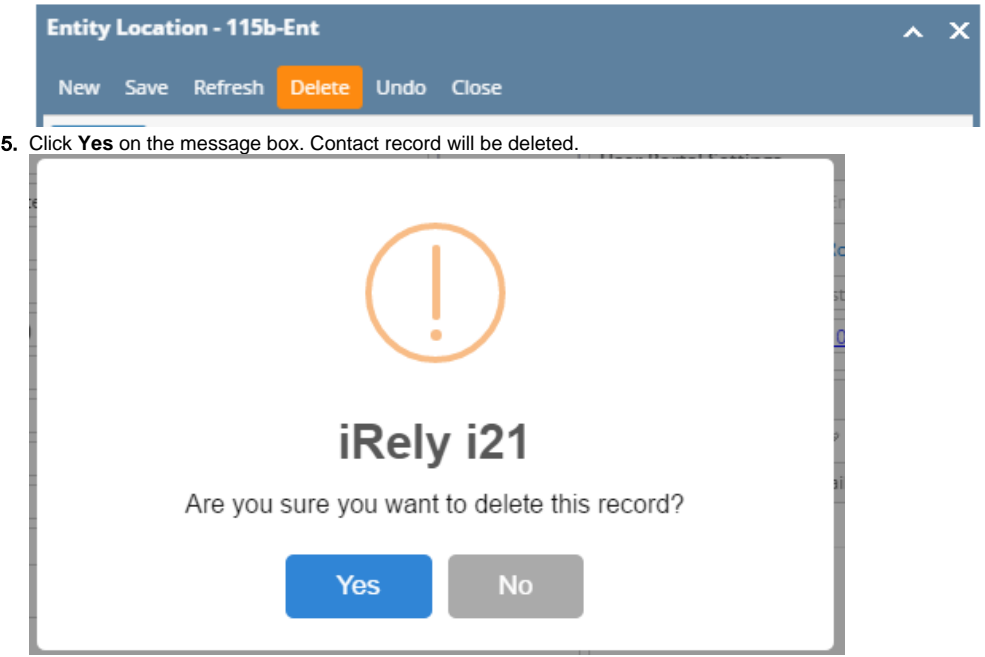